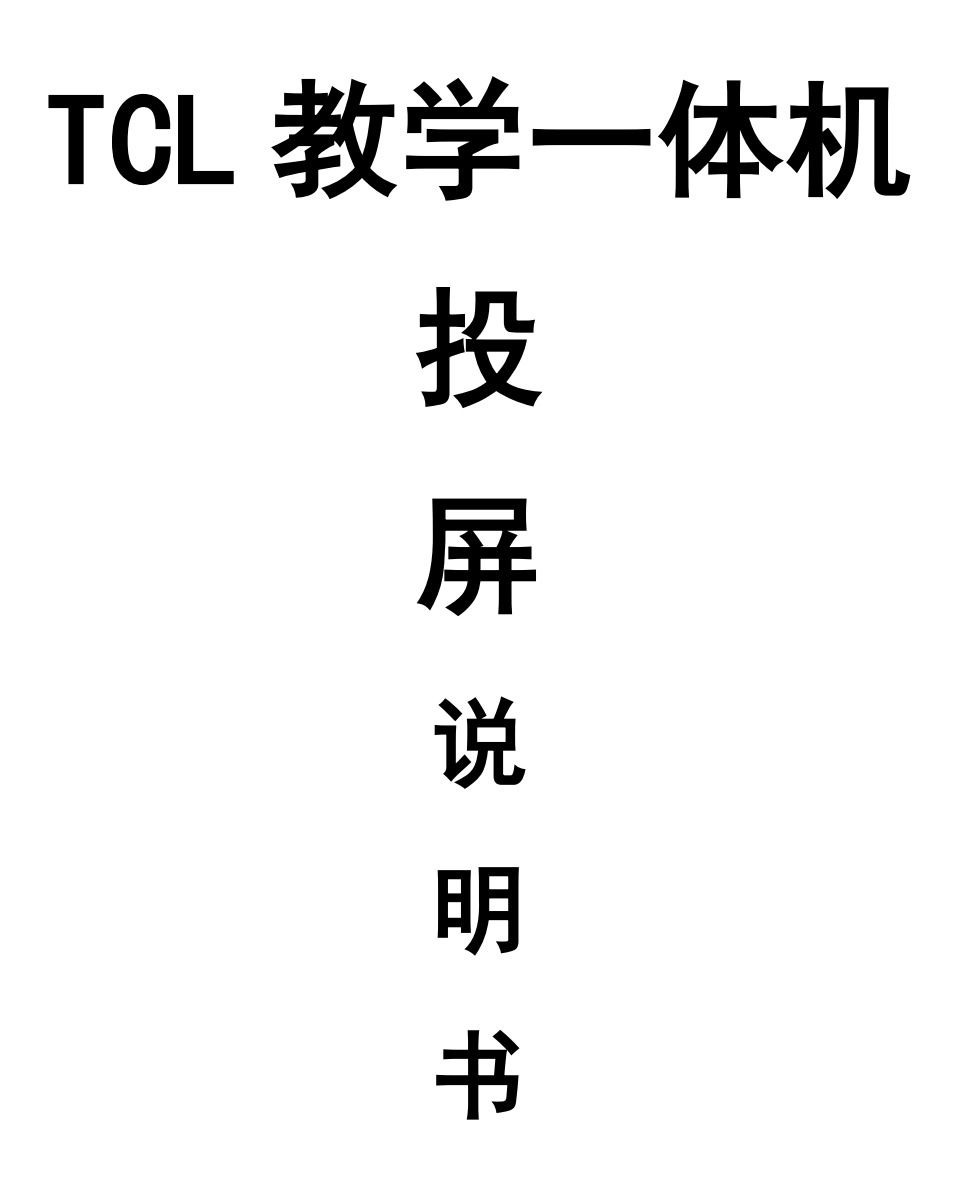

### 准备环境:

投屏需要在各执行设备上都安装有软件,且以网络畅通为前提。

分为把设备连接到同一个 wifi 环境下:ToDesk 软件(必须在有网情况下操作, 可进行投屏和相互间操作)、幕享软件:有网/无网均可操作,可进行投屏和投屏 设备操作。

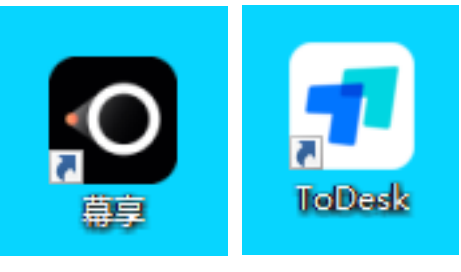

图 1 幕享软件 图 2 ToDesk 软件

## 无外网操作方式:

## 大屏幕、手机、笔记本已安装幕享软件;都 连接到同一 wifi (路由器) 环境下:

#### 笔记本投屏

如图所示,在笔记本端和屏端都打开幕享程序。在笔记本端程序上输入屏端 的设备编码。

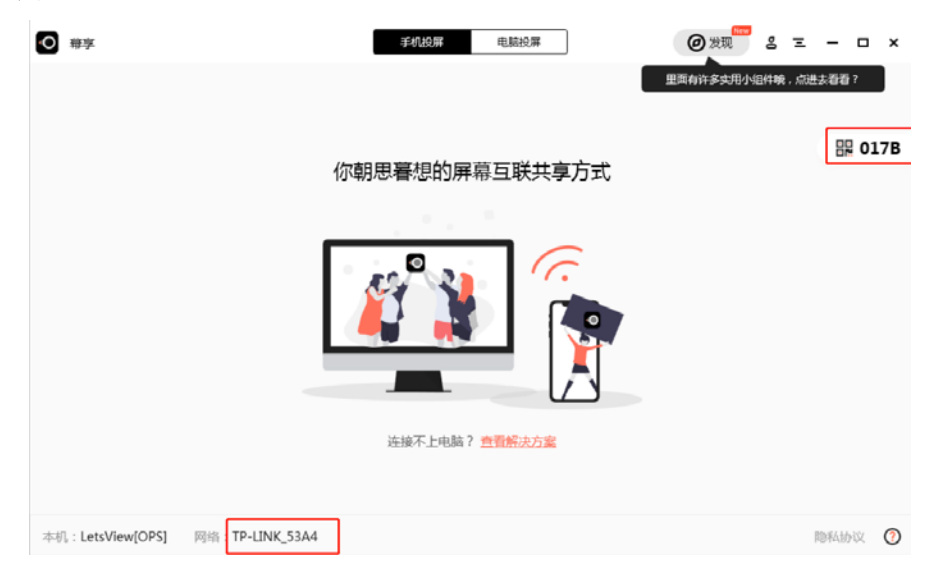

图 4 屏端程序

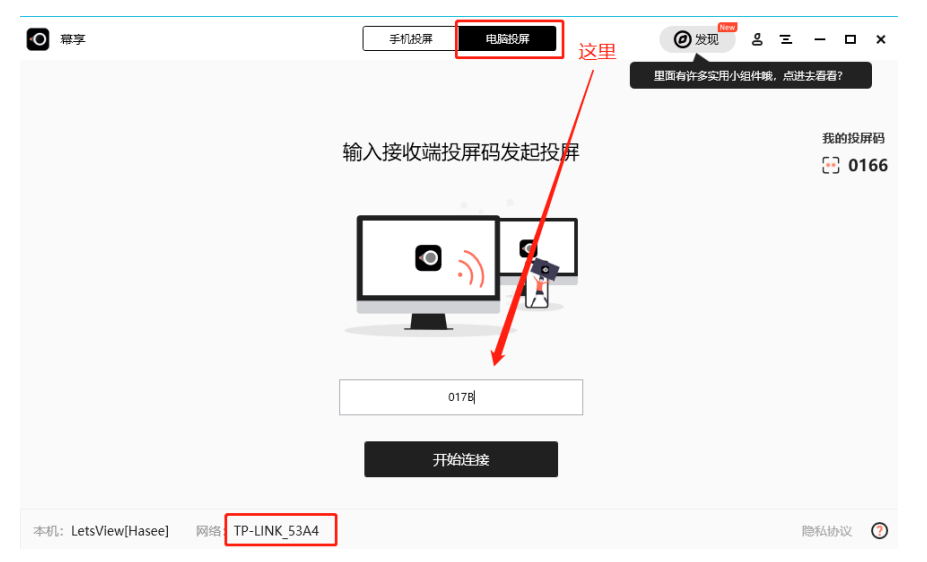

图 5 笔记本端程序

在屏端程序选择允许,笔记本端选择投屏即可把笔记本端的画面投向屏端。

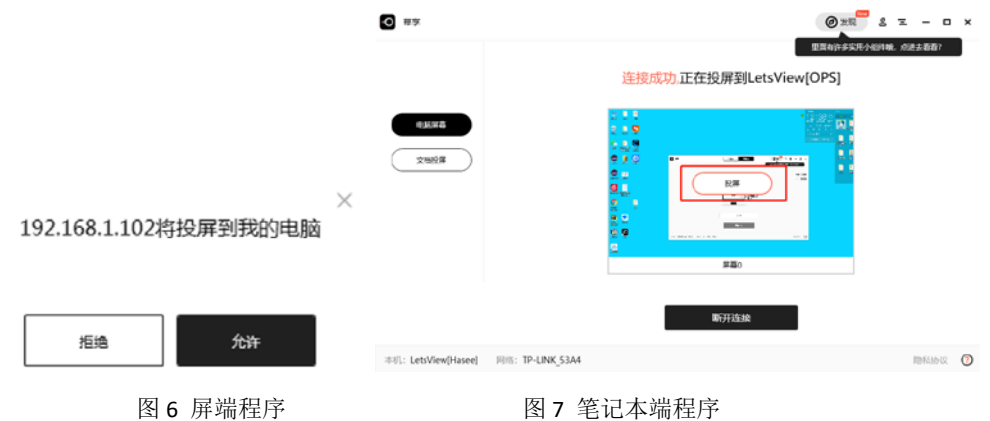

注:如果在屏端选择了最大化窗口且想要进行退出。可以在两侧边框注意观 察有隐藏的黑色小竖条,移动上去即可出现退出全屏。然后进行操作即可。

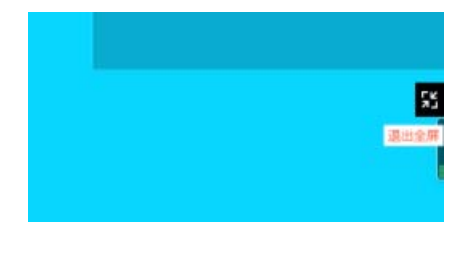

图 8 展开隐藏的退出全屏图标

### 手机投屏

如图所示,在手机和屏上进行相应的点击操作。

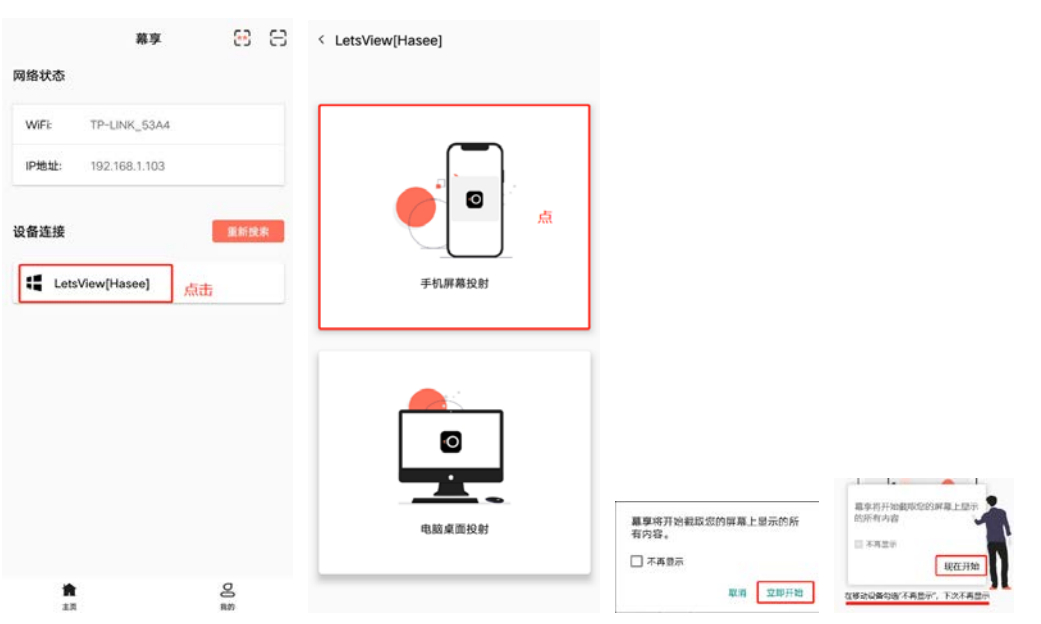

图 9 图 10 手机上操作 图 11 图 12 手机和屏上点击同意权限类操作

即可把手机画面投射入屏中。

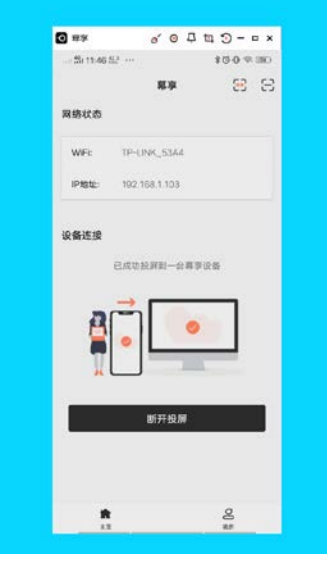

图 13 手机屏幕投到屏上的效果

# 有外网操作方式:

大屏幕、手机、笔记本已安装幕享软件或者 **ToDesk** 软件;都连接到同一 **wifi**(路由器)环境 下:

### **ToDesk** 软件操作方式:

注意: 进行操作, 被控制的一端也可以对控制端进行反向操作。

#### 笔记本投屏

两端都打开程序。

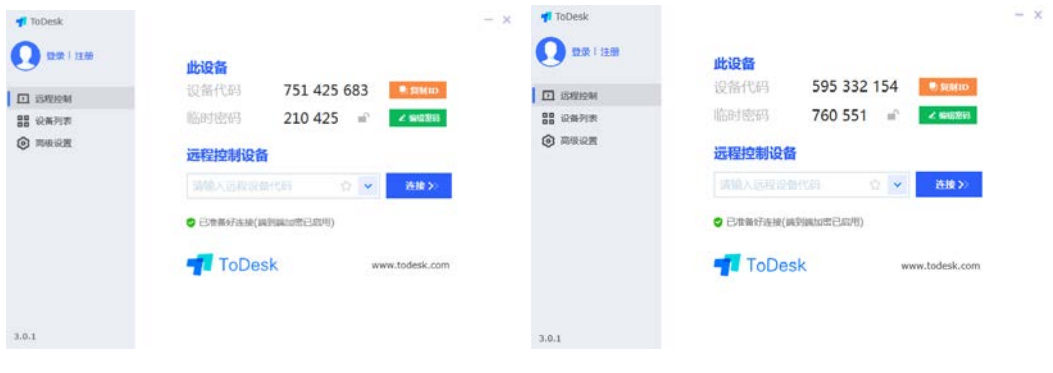

笔记本端 **下方 医** 不可能的 医二乙二醇 医二乙二醇 医二乙二醇 医二乙二醇 医二乙二醇 医二乙二醇 医二乙二醇 医二乙二醇 医三乙二醇 医三乙二醇 医三乙二醇 医三乙二醇 医三乙二醇 医三乙二醇

如图所示,在屏端输入笔记本端的设备代码——点击连接——弹出密码对话 框——输入笔记本端的密码,点击连接即可。

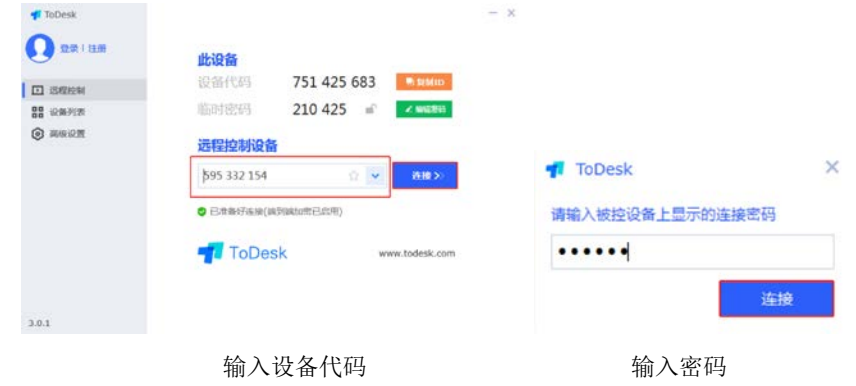

### 幕享软件操作方式:

#### 笔记本投屏

如图所示,在笔记本端和屏端都打开幕享程序。在笔记本端程序上输入屏端 的设备编码。

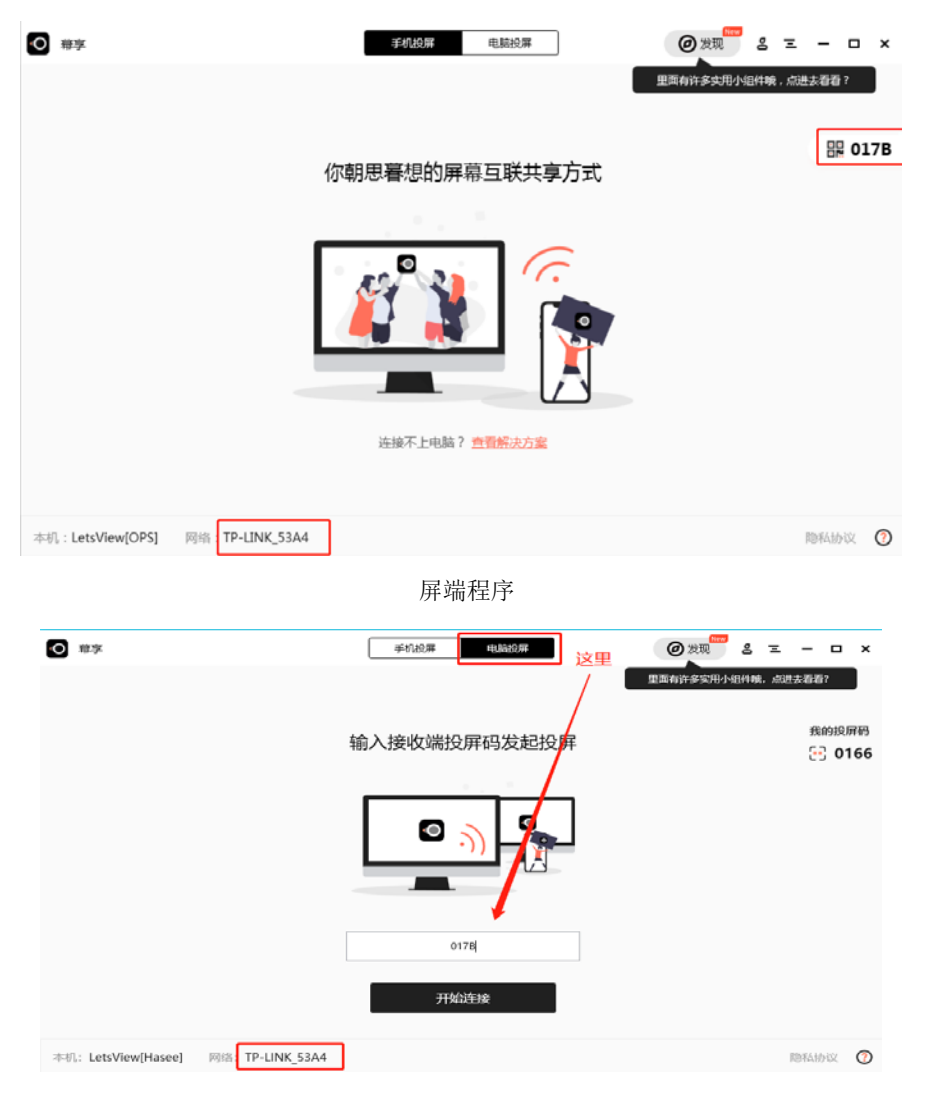

笔记本端程序

在屏端程序选择允许,笔记本端选择投屏即可把笔记本端的画面投向屏端。

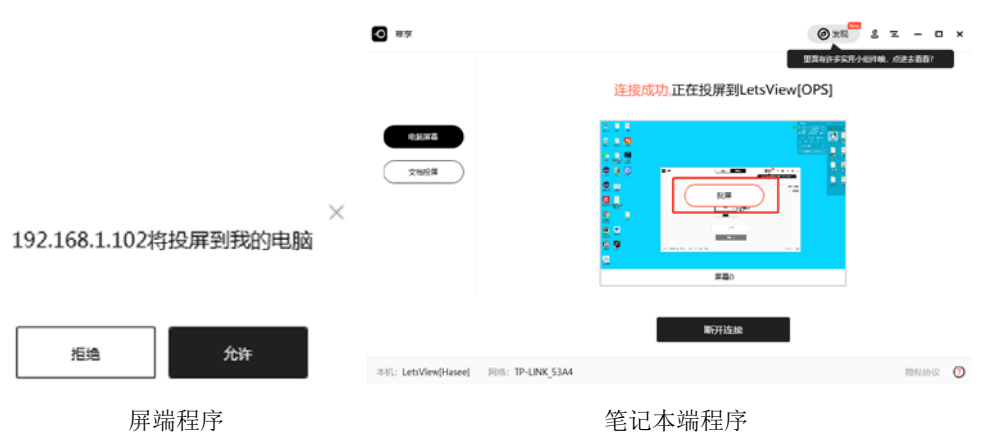

注:如果在屏端选择了最大化窗口且想要进行退出。可以在两侧边框注意观 察有隐藏的黑色小竖条,移动上去即可出现退出全屏。然后进行操作即可。

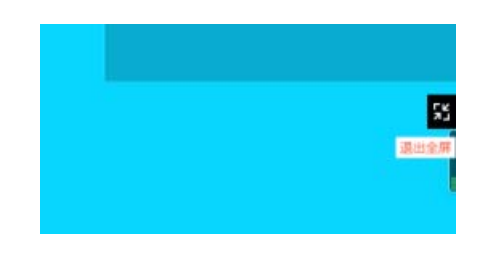

展开隐藏的退出全屏图标

### 手机投屏

如图所示,在手机和屏上进行相应的点击操作。

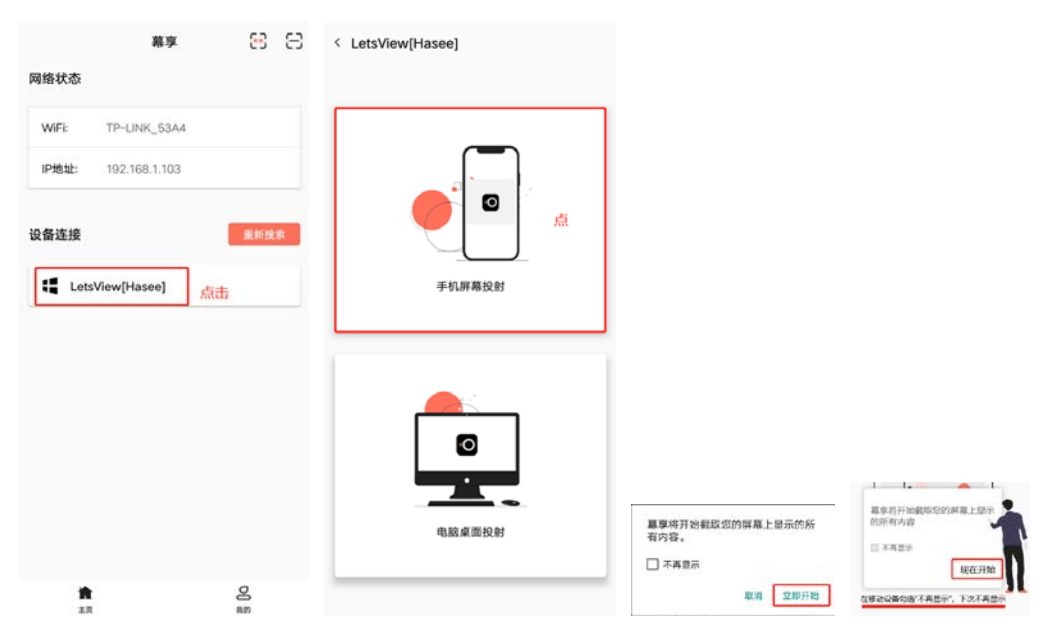

手机上操作 李机士 医二十二指肠 计机和屏上点击同意权限类操作

即可把手机画面投射入屏中。

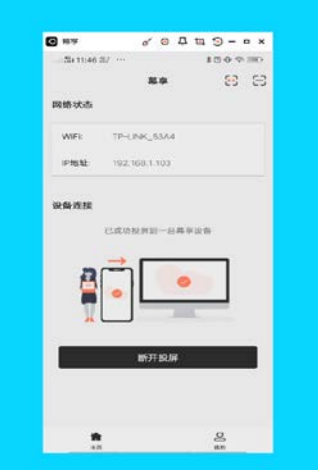

手机屏幕投到屏上的效果